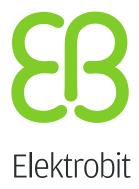

# Product licensing user's guide

version 1.2.2

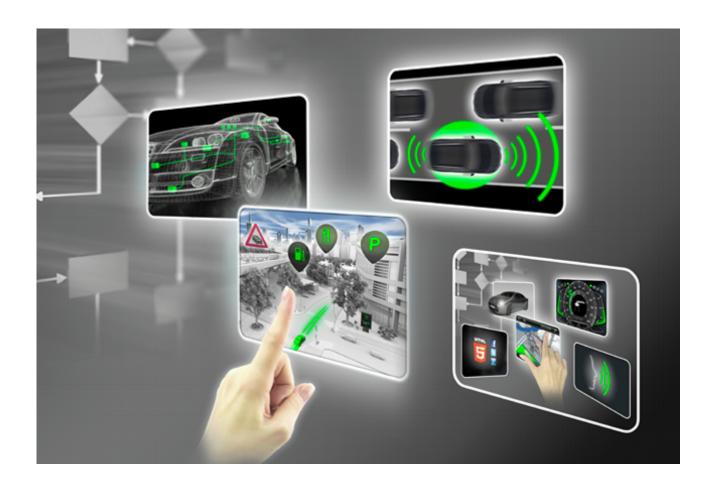

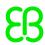

Elektrobit Automotive GmbH Am Wolfsmantel 46 91058 Erlangen, Germany

Phone: +49 9131 7701 0 Fax: +49 9131 7701 6333

Email: info.automotive@elektrobit.com

# **Technical support**

Europe Japan USA

Phone: +49 9131 7701 6060 Phone: +81 3 5577 6110 Phone: +1 888 346 3813

# **Support URL**

http://automotive.elektrobit.com/ support

# Legal notice

Confidential and proprietary information

ALL RIGHTS RESERVED. No part of this publication may be copied in any form, by photocopy, microfilm, retrieval system, or by any other means now known or hereafter invented without the prior written permission of Elektrobit Automotive GmbH.

ProOSEK<sup>®</sup>, tresos<sup>®</sup>, and street director<sup>®</sup> are registered trademarks of Elektrobit Automotive GmbH.

All brand names, trademarks and registered trademarks are property of their rightful owners and are used only for description.

Copyright 2015, Elektrobit Automotive GmbH.

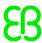

# **Table of Contents**

| Modification history                                            | 6     |
|-----------------------------------------------------------------|-------|
| 1. About this documentation                                     | 7     |
| 1.1. Typography and style conventions                           | 7     |
| 2. Overview                                                     | 9     |
| 2.1. Target groups                                              | 9     |
| 2.2. Licensing deliverables                                     | 9     |
| 2.2.1. Single user or evaluation license                        | 9     |
| 2.2.2. Floating license                                         | 9     |
| 2.2.3. Dongled license                                          | 10    |
| 2.3. License activation                                         | 10    |
| 3. Using the EB licensing portal                                | 12    |
| 3.1. Overview                                                   | 12    |
| 3.1.1. Login to the EB licensing portal                         | 12    |
| 3.1.2. Password lost                                            | 13    |
| 3.2. Profile administration                                     | 14    |
| 3.3. Account administration                                     | 14    |
| 3.3.1. Managing allocation accounts                             |       |
| 3.3.1.1. Creating an allocation account                         |       |
| 3.3.1.2. Adding an allocation account                           | 17    |
| 3.3.1.3. Adding allocation account members                      |       |
| 3.3.1.4. Assigning permissions to account members               |       |
| 3.3.1.5. Switching to an allocation account                     |       |
| 3.3.1.6. Verifying a transferred order                          | 20    |
| 3.4. License administration                                     | 21    |
| 3.4.1. Searching licenses                                       | 21    |
| 3.4.2. Accessing your licenses                                  | 22    |
| 3.4.3. Transferring licenses to an allocation account           | 24    |
| 3.4.4. Splitting licenses between allocation accounts           | 26    |
| 3.4.5. Upgrading a license to a new release                     | 28    |
| 3.4.5.1. Upgrading a file-based license to a new release        | 28    |
| 3.4.5.2. Upgrading an activation-based license to a new release | se 29 |
| 4. The licensing project on EB Command                          | 31    |
| 4.1. FlexNet Operations On Cloud licensing project              |       |
| 5. Single user or evaluation licenses                           | 32    |
| 5.1. Activating single user or evaluation licenses              |       |
| 5.1.1. Installing the EB Client License Administrator tool      |       |
| 5.1.2. Activating a single user or evaluation license online    |       |
| 5.1.3. Activating a single user or evaluation license offline   |       |
| 6. Floating licenses                                            | 37    |

|    | 6.1. Activating floating licenses                                  | 37 |
|----|--------------------------------------------------------------------|----|
|    | 6.1.1. Activating floating licenses on a server machine            | 37 |
|    | 6.1.1.1. Installing the EB Server License Administrator tool       | 38 |
|    | 6.1.1.2. Activating a floating license online                      | 39 |
|    | 6.1.1.3. Activating a floating license offline                     | 40 |
|    | 6.1.2. Using floating licenses on a client machine                 | 41 |
|    | 6.1.3. Manual setup                                                | 42 |
| 7. | Dongled licenses                                                   | 43 |
|    | 7.1. Using dongled licenses                                        | 43 |
|    | 7.1.1. Installing the dongle driver                                | 43 |
|    | 7.1.2. Generating license files                                    | 44 |
|    | 7.1.3. Retrieving dongle serial number and customer ID             | 45 |
|    | 7.1.4. Downloading license files from the License Information page | 46 |
|    | 7.1.5. Downloading license files from the Order History page       | 47 |
| 8. | Partner licenses for EB tresos Studio                              | 48 |
|    | 8.1. Overview                                                      | 48 |
|    | 8.2. Background information                                        | 48 |
|    | 8.2.1. Restrictions for partner licenses                           | 48 |
|    | 8.2.2. Restrictions for partner customers                          | 48 |
|    | 8.3. Using partner licenses                                        | 49 |
|    | 8.3.1. Using a partner license as a partner                        | 49 |
|    | 8.3.2. Using a partner license as a partner customer               | 49 |
|    | 8.4. Retrieving the provider-ID                                    | 50 |
|    | 8.5. Use of the signature tool                                     | 51 |
|    | 8.6. Software redistribution                                       | 52 |
| 9. | Legacy licenses                                                    | 53 |
|    | 9.1. Overview                                                      | 53 |
|    | 9.2. Background information                                        | 53 |
|    | 9.2.1. Legacy dongled licenses                                     | 53 |
|    | 9.2.2. Legacy floating licenses                                    | 53 |
|    | 9.3. Accessing your legacy licenses                                | 54 |
|    | 9.3.1. Accessing legacy floating licenses                          | 54 |
|    | 9.3.2. Accessing legacy dongled licenses                           | 56 |
| 10 | ). License server configuration                                    |    |
|    | 10.1. Overview                                                     | 57 |
|    | 10.2. Background information                                       |    |
|    | 10.2.1. EB vendor daemon                                           |    |
|    | 10.3. Transferring floating licenses from Imgrd to Imadmin         |    |
|    | 10.4. Logging in to the license server                             |    |
|    | 10.5. Importing a license file                                     |    |
|    | 10.6. Verifying the license file import                            | 61 |
|    | 10.7 Configuring the FB vendor daemon                              | 63 |

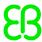

| 10.8. | erifying the EB vendor daemon 6 | 64 |
|-------|---------------------------------|----|
| 10.9. | erifying your licenses          | 66 |

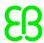

# **Modification history**

| Version | Description                                   |  |
|---------|-----------------------------------------------|--|
| 1.2.2   | Added legacy license chapter, updated content |  |
| 1.1.0   | Fixed error with floating license             |  |
| 1.0.0   | Initial version                               |  |

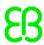

# 1. About this documentation

# 1.1. Typography and style conventions

Throughout the documentation you see that words and phrases are displayed in bold or italic font, or in Monospace font. To find out what these conventions mean, consult the following table. All default text is written in Arial Regular font without any markup.

| Convention                | Item is used                                         | Example                                                                                                    |
|---------------------------|------------------------------------------------------|----------------------------------------------------------------------------------------------------|
| Arial italics             | to define new terms                                  | The basic building blocks of a configuration are module configurations.                                                                      |
| Arial italics             | to emphasize                                         | If your project's release version is mixed, all content types are available. It is thus called <i>mixed version</i> .                        |
| Arial italics             | is used for pop-up windows names                     | The <b>Bulk Change</b> editor enables you to change data in bulk.                                                                            |
| Arial italics             | to indicate that a term is explained in the glossary | exchanges <i>protocol data unit</i> s ( <i>PDU</i> s) with its peer instance of other ECUs.                                                  |
| Arial boldface            | for menus and submenus                               | Choose the <b>Options</b> menu.                                                                                                    |
| Arial boldface            | for buttons                                          | Select <b>OK</b> .                                                                                                    |
| Arial boldface            | for keyboard keys                                    | Press the <b>Enter</b> key                                                                                                    |
| Arial boldface            | for keyboard combination of keys                     | Press Ctrl+Alt+Delete                                                                                                    |
| Arial boldface            | for commands                                         | Convert the XDM file to the newer version by using the <b>legacy convert</b> command.                                                        |
| Monospaced font (Courier) | for file and folder names, also for chapter names    | Put your script in the function_name\abc-folder                                                                                              |
| Monospaced font (Courier) | for code                                             | <pre>CC_FILES_TO_BUILD = (PROJECT PATH) \source\network\can_node.c CC_FILES_TO_BUILD += \$ (PROJECT PATH) \source\network\can_config.c</pre> |
| Monospaced font (Courier) | for function names, methods, or routines             | The cos function finds the cosine of each array element. Syntax line example is MLGetVar ML_var_name                                         |
| Monospaced font (Courier) | for user input/indicates variable text               | Enter a three-digit prefix in the menu line.                                                                                                 |

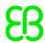

| Convention        | Item is used                                                                                                    | Example       |                                                      |
|-------------------|----------------------------------------------------------------------------------------------------|---------------|------------------------------------------------------|
| Square brackets   | denote optional parameters; for command syntax with optional parameters                                                                              | insertBefore  | [ <opt>]</opt>                                       |
| Curly brackets {} | denote mandatory parameters; for command syntax with mandatory parameters (in curly brackets)                                                        | insertBefore  | { <file>}</file>                                     |
| Three dots        | indicate further parameters; for command syntax, indicates further parameters                                                                        | insertBefore  | [ <opt>]</opt>                                       |
| A vertical bar    | to separate parameters in a list from<br>which one parameters must be cho-<br>sen or used; for command syntax, in-<br>dicates a choice of parameters | allowinvalidr | markup {on off}                                      |
| Warning           | to show information vital for the success of your configuration                                                                                      | WARNING       | This is a warning This is what a warning looks like. |
| Note              | to give additional important information on the subject                                                                                              | NOTE          | This is a note This is what a note looks like.       |
| Tip               | to provide helpful hints and tips                                                                                                    | TIP           | This is a tip This is what a tip looks like.         |

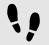

This is a step-by-step instruction

Whenever you see the bar with step traces, you are looking at step-by-step instructions or how-tos.

# Prerequisite:

This line lists the prerequisites to the instructions.

# Step 1

An instruction to complete the task.

### Sten 2

An instruction to complete the task.

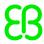

# Overview

Welcome to the licensing administration documentation. This document describes the steps which are required to activate a license with a FlexNet Operations On Cloud (FNOC) activation code as well as the configuration steps required to use a file-based license in combination with a dongle.

# 2.1. Target groups

The Product licensing user's guide provides information for users who want to use a product license of Elektrobit Automotive GmbH. The target group includes both first time users and experienced users of EB products.

The <u>chapter 10, "License server configuration"</u> is aimed at network administrators and server administrators. It provides information on how to install a floating network license server.

# 2.2. Licensing deliverables

Depending on the article you have ordered, you receive one of the following licensing bundles:

# 2.2.1. Single user or evaluation license

- Login credentials to the EB licensing portal via email notification
- Single user license activation code via email notification and via EB licensing portal
- ► EB Client License Administrator tool via EB Command delivery

For information about the setup of single user or evaluation licenses, see <u>chapter 5</u>, "Single user or evaluation licenses".

# 2.2.2. Floating license

- Login credentials to the EB licensing portal via email notification
- Floating license activation code via email notification and via EB licensing portal

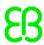

- ▶ EB Server License Administrator tool including the EB vendor daemon via EB Command delivery
- ► FlexNet Publisher Imadmin license server installer via EB Command delivery
- ▶ EB FLOATING SERVER.lic license file to configure the EB vendor daemon via EB Command delivery

For information about the setup of floating licenses, see chapter 6, "Floating licenses".

# 2.2.3. Dongled license

- Login credentials to the EB licensing portal via email notification
- Only for legacy licenses: license file (for more information, see <u>chapter 9</u>, "<u>Legacy licenses</u>") via EB licensing portal
- Hardware dongle
- Dongle serial number (HostID) via dongle driver, which can be identified by the dongle driver user interface
- Dongle driver via EB Command delivery

For information about setting up dongled licenses, see chapter 7, "Dongled licenses".

# 2.3. License activation

This section provides information on license activation.

- The license administrator tools communicate with the FlexNet Operations On Cloud license server and transfer a license from the FlexNet Operations On Cloud license server to your server or client machine.
- Activation-based licenses are managed by the FlexNet Operations On Cloud service.
- A license is stored in a secured file on the customer's machine. This so called *trusted storage* is protected against several manipulation attempts such as rollback of the machine's clock, backup and restore on different machines, and usage in virtual environments.

# Two different license activation tools are provided:

- ▶ EB Server License Administrator
  - For floating licenses
- EB Client License Administrator
  - For single user licenses
  - For evaluation licenses

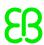

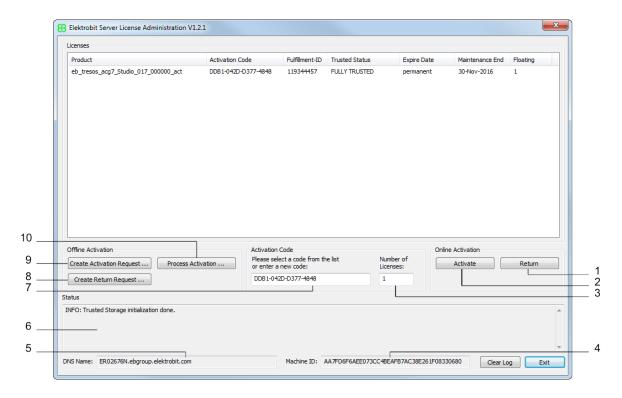

Figure 2.1. License Administrator user interface

| No. | GUI item                  | Туре     | Description                                                                                                    |
|-----|---------------------------|----------|----------------------------------------------------------------------------------------------------|
| 1   | Return                    | button   | Click for online return.                                                                                                    |
| 2   | Activate                  | button   | Click for online activation.                                                                                                    |
| 3   | Number of Licenses        | text box | Enter the number of floating licenses you want to activate. For single-user licenses the number is always 1.                           |
| 4   | Machine ID                | section  | The host ID is displayed.                                                                                                    |
| 5   | DNS Name                  | section  | The DNS name is displayed.                                                                                                    |
| 6   | Status                    | section  | The status of the activation process is displayed.                                                                                     |
| 7   | Activation Code           | text box | Enter the activation code to activate a license or choose a license from the list of already activated licenses to return the license. |
| 8   | Create Return Request     | button   | Click to create an offline return request file.                                                                                        |
| 9   | Create Activation Request | button   | Click to create an offline activation request file.                                                                                    |
| 10  | Process Activation        | button   | Click to process offline activation or return response files.                                                                          |

Choose the appropriate activation tool depending on your license model in EB Command. For more information on EB Command, see <u>chapter 4</u>, "<u>The licensing project on EB Command</u>". For more information on the activation tools, see <u>chapter 5</u>, "<u>Single user or evaluation licenses</u>" and <u>chapter 6</u>, "<u>Floating licenses</u>".

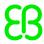

# 3. Using the EB licensing portal

# 3.1. Overview

Licenses of Elektrobit Automotive GmbH (EB) products are managed by an online software delivery service that helps you manage and stay current with your EB licenses.

The EB licensing portal provides you with the following features:

- Profile administration, see <a href="section 3.2">section 3.2</a>, "Profile administration"
- Account administration, see <u>section 3.3, "Account administration"</u>
- License administration, see section 3.4, "License administration"
- Email notifications when your account or your order is updated

# 3.1.1. Login to the EB licensing portal

Your login credentials are provided by email. You receive a login-ID which consists of your email address and a token to set your password.

To log in, use your email address as login-ID and your customized password on the EB licensing portal:

https://elektrobit.flexnetoperations.com

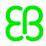

# 3.1.2. Password lost

If you forgot your password, use the **Password Finder** to request a new password:

https://elektrobit.flexnetoperations.com/control/elkb/password

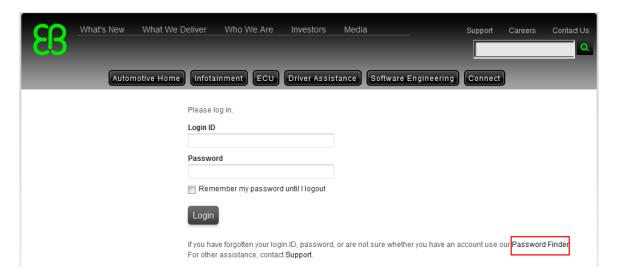

Figure 3.1. EB licensing portal login

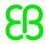

# 3.2. Profile administration

On the Your Profile page you can perform the following actions:

- Configure your account member address.
- Configure your permissions if you have the permission Admin Privileges. For more information on permissions, see section 3.3.1.4, "Assigning permissions to account members".

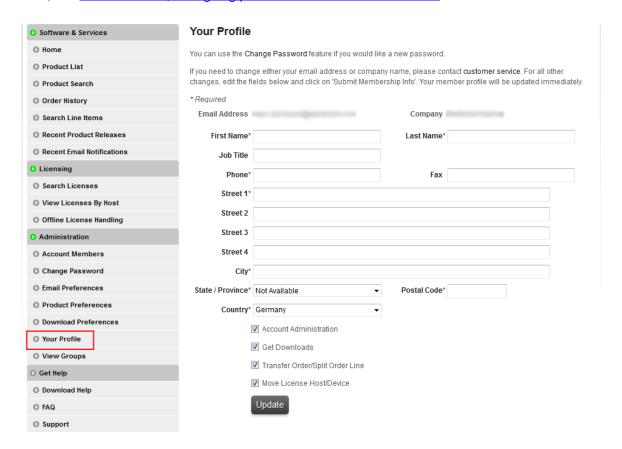

Figure 3.2. Your Profile page

# 3.3. Account administration

Your customer account is provided by EB. At least one account administration member is set up in your account per default. Additional account members can be added by EB or any other account member with account administrative privileges.

In larger companies, licenses are normally associated to specific departments or subsidiaries. Licenses for partner customers may also be associated to a specific customer account. Use *allocation accounts* for these use cases.

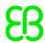

# 3.3.1. Managing allocation accounts

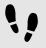

# Managing allocation accounts

# Prerequisite:

The permission Account Administration must be activated. For more information, see <u>section 3.2, "Profile administration"</u>.

### Step 1

Log in to the EB licensing portal, see section 3.1.1, "Login to the EB licensing portal".

### Step 2

Create an allocation account, see section 3.3.1.1, "Creating an allocation account".

### Step 2.1

Add additional allocation accounts if needed, see section 3.3.1.2, "Adding an allocation account".

### Step 3

Add members to an allocation account, see section 3.3.1.3, "Adding allocation account members".

#### Step 4

Assign permissions to allocation account members, see <u>section 3.3.1.4, "Assigning permissions to account members"</u>.

### Step 5

Switch to an allocation account, see section 3.3.1.5, "Switching to an allocation account".

### Step 6

Move licenses to an allocation account.

### Step 6.1

Transfer licenses to an allocation account, see <u>section 3.4.3, "Transferring licenses to an allocation account".</u>

### Step 6.2

Split licenses between allocation accounts, see <u>section 3.4.4, "Splitting licenses between allocation accounts".</u>

# Step 7

Verify the successful transfer of an order, see section 3.3.1.6, "Verifying a transferred order".

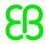

# 3.3.1.1. Creating an allocation account

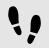

Creating an allocation account

# Prerequisite:

The permission Account Administration must be activated. For more information, see <u>section 3.2, "Profile administration"</u>.

### Step 1

In the EB licensing portal, browse to View Groups.

# Step 2

Click Create New Allocation Account.

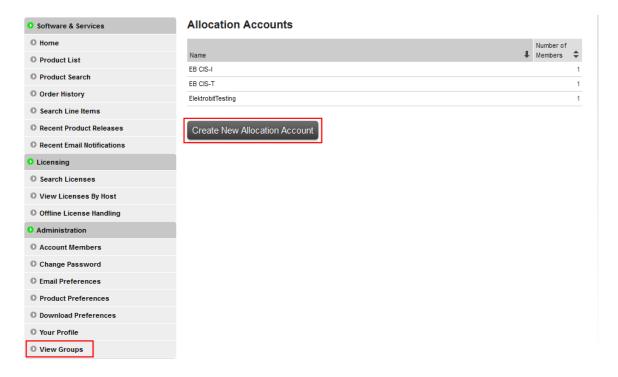

Figure 3.3. The View Groups page

Example: In the screenshot below, the main account is *ElektrobitTesting* and two allocation accounts *EB CIS-I* and *EB CIS-T* are already available.

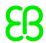

# **NOTE**

# Delete an allocation account

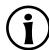

If you want to delete an allocation account, contact the <u>Product Support and Customer Care Team</u>.

# 3.3.1.2. Adding an allocation account

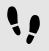

### Adding an allocation account

### Step 1

Enter an allocation account in the Name text box, e.g. EB CIS-T.

### Step 2

You can also provide a note for the new account in the **Note** text box.

#### Step 3

Check the **Download** and **Transfer/Split Orders** check boxes. The **Admin** check box is checked by default. Make sure that the **Move HostDevice** check box is unchecked.

### Step 4

As an account administrator, you are included automatically as a member in the newly created allocation account.

# Step 5

Click Add Allocation Account to create the new allocation account.

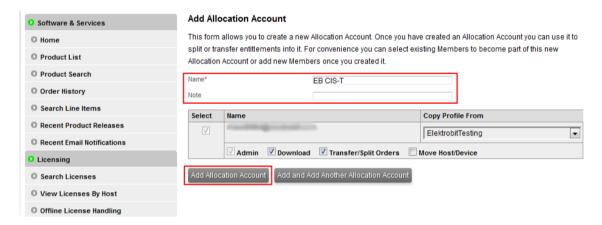

Figure 3.4. The Add Allocation Account page

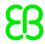

# 3.3.1.3. Adding allocation account members

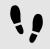

Adding allocation account members

#### Step 1

Check that you are already included in the new allocation account as administrator.

#### Step 2

Click Add New Member to add account members and set the intended permissions.

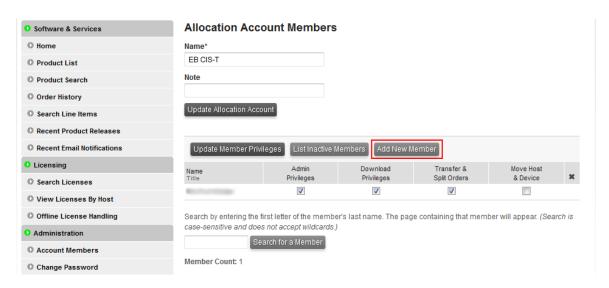

Figure 3.5. Add an allocation account

# **NOTE**

# **Transfer of licenses**

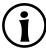

Each account member that has the permission *Transfer & Split Orders* is able to transfer a license back to the main account.

# 3.3.1.4. Assigning permissions to account members

You can assign the following permissions to members of your allocation account and to yourself:

- Admin Privileges: enables to change account settings, see <a href="mailto:section3.3">section 3.3</a>, "Account administration".
- Download Privileges: enables to download license files, see section 3.4, "License administration".
- Transfer & Split Orders: enables to transfer licenses and to split multiple licenses, see <u>section 3.4, "License administration"</u>.
- Move Host & Device: this permission is not supported.

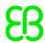

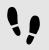

Assigning permissions to account members

### Step 1

In the EB licensing portal, browse to **Account Members** under **Administration**.

#### Step 2

Select or unselect a check box in the permission column to assign or unassign a permissions from an account member.

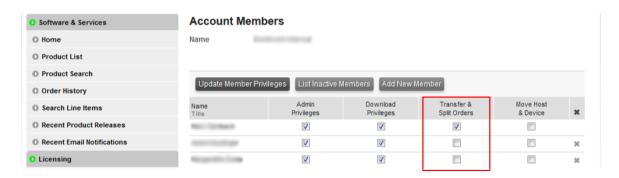

Figure 3.6. Account member administration

# 3.3.1.5. Switching to an allocation account

If you are a member of multiple accounts, you can switch the account, e.g. to verify that an order was transferred successfully.

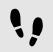

Switching to an allocation account

### Step 1

Click the Switch Account button at the top of the EB licensing portal.

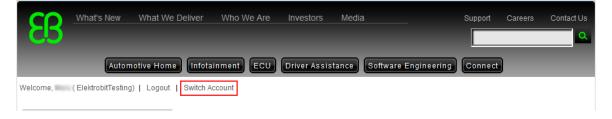

Figure 3.7. The Switch Account button

### Step 2

Select the allocation account you want to verify.

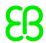

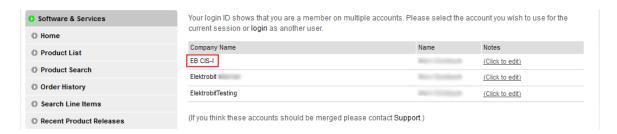

Figure 3.8. Select an allocation account

You are now logged in to the allocation account.

# 3.3.1.6. Verifying a transferred order

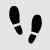

# Verifying a transferred order

### Step 1

Switch to the account with the transferred order. For more information, see <u>section 3.3.1.5, "Switching to an allocation account"</u>.

### Step 2

Browse to the order history of the selected allocation account.

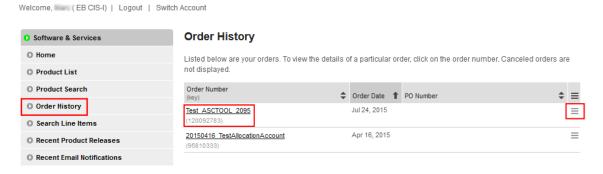

Figure 3.9. Order history of the allocation account

### Step 3

The previously transferred order is now visible within the allocation account. Only account members of the allocation account can see this license from now on.

### Step 4

To see the license, point to the **Actions** button on the right side of the order line and click **License(s)**.

### Step 5

If you accidentally assigned a license to the wrong allocation account you can transfer the license back to the main account. Make sure to switch to the correct allocation account before you transfer the license back. For more information on switching accounts, see <u>section 3.3.1.5</u>, "Switching to an allocation account".

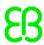

Follow the same procedure as used to transfer the license to the allocation account, see <u>section 3.4.3</u>, <u>"Transferring licenses to an allocation account"</u>.

# 3.4. License administration

On the EB licensing portal you can do the following license-related tasks:

- Search licenses, see <u>section 3.4.1, "Searching licenses"</u>.
- Access your licenses, see section 3.4.2, "Accessing your licenses".
- Transfer licenses to a different allocation account, see <u>section 3.4.3</u>, "Transferring licenses to an allocation <u>account"</u>.
- Split licenses between allocation accounts, see <u>section 3.4.4, "Splitting licenses between allocation accounts".</u>
- ▶ Upgrade a license, see <u>section 3.4.5, "Upgrading a license to a new release"</u>.

# 3.4.1. Searching licenses

On the **Search Licenses** page you can perform the following actions:

Search for your licenses using different search criteria.

To search for a license, use the Find Licenses section and click Search Licenses.

Filter your search results.

To filter your search results, use the option buttons and text boxes in the **Filter By** section.

Download all your file-based company licenses in a single ZIP archive.

To download all file-based company licenses, click **Download All Licenses**.

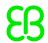

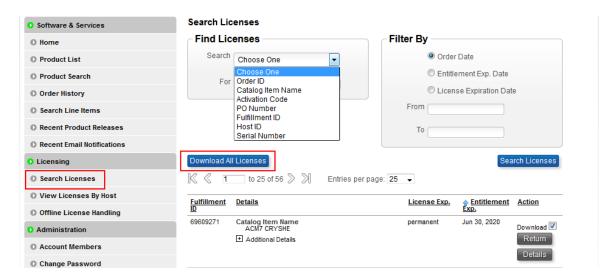

Figure 3.10. Search Licenses page

# **NOTE**

# Search function only for associated licenses

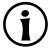

Only licenses that are already associated are shown in the search result. Associated licenses are already activated on a specific machine or a license file was generated for a specific dongle. Browse to the affected order to generate your license file or to retrieve your activation codes.

## **NOTE**

### Restricted download of multiple licenses

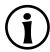

You can download a subset of licenses with the **Download** button at the bottom of the page. However, only licenses which are shown according to your search criterion and have their check box activated are included in the ZIP archive.

Example: If your search criterion has provided 50 results but on the result screen you have configured to show only 25 results on a page, only these 25 results are included in the ZIP archive.

# 3.4.2. Accessing your licenses

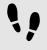

Accessing your related licenses

For information on how to access legacy licenses, see section 9.3, "Accessing your legacy licenses".

### Step 1

Browse to the **Order History** page.

### Step 2

Point to the **Actions** button on the right side of the related order line.

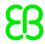

In the context menu, click License(s).

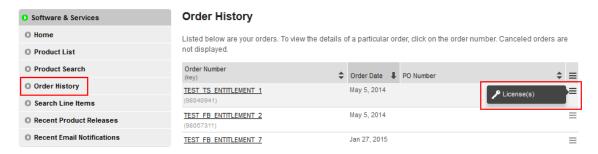

Figure 3.11. Order History page

Within the order-related license overview page you can do the following:

Download individual license files for each dongled license catalog items.

To download an individual file, click **Download** to the right of the dongled license.

Retrieve activation codes for single user or floating license catalog items.

Activation codes are shown for single user or floating licenses.

Download all selected licenses as a ZIP archive.

To download all selected licenses, click the **Download** button on the bottom of the list.

# License Information Below is the License Information for the Order Line you selected. Product: ACG7 CAN Stack Effective Date: Mar 26, 2015 Expiration Date: Jul 15, 2015 Order Number: A215476-LAST TEST Dongle Order Date: Mar 26, 2015 PO Number: 6041009949 Line Number: 9 Generate View 1 License Applicable to Product(s): Description Version 007.003000 ACG7 CAN Stack 11 Available License Quantity: 1 View **▽** Expiration Date: permanent Download V Vendor-defined: WIBU=10-10580431 (180025) Generated By: on Mar 27, 2015 Download Generate Download

Figure 3.12. Download license on the Order History page

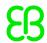

# **NOTE**

# License files locked to a dongle-ID

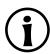

If you have ordered dongled licenses, see also <u>section 7.1.2, "Generating license files"</u> to learn how to generate license files which are locked to a dedicated dongle-ID.

# **NOTE**

### ZIP archives do not contain activation codes

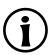

Activation codes are not included in the ZIP archive since these codes must be entered into the appropriate license administrator tool. You can find your activation codes also in the automatically created order notification email. You find an email history in **Recent Email Notifications**.

# 3.4.3. Transferring licenses to an allocation account

You can perform a license transfer only on a whole order. If you want to split a license pool, see <u>section 3.4.4</u>, <u>"Splitting licenses between allocation accounts"</u>.

### **WARNING**

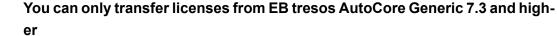

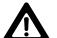

If you try to transfer a legacy license, an error occurs. For more information on legacy licenses, see chapter 9, "Legacy licenses".

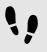

Transferring licenses to an allocation account

# Prerequisite:

To perform this task, you need the permission *Transfer & Split Orders*.

### Step 1

Browse to the **Order History** page.

### Step 2

Point to the **Actions** button on the right side of the affected order line.

### Step 3

In the context menu, click **Transfer** to transfer a license to an allocation account.

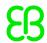

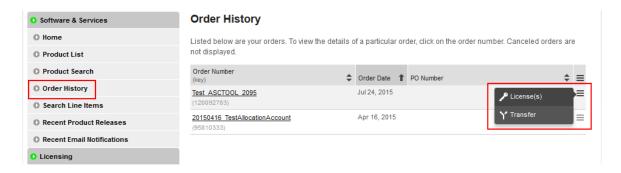

Figure 3.13. Transfer License

Select the target allocation account in the **To Account**: drop-down list box.

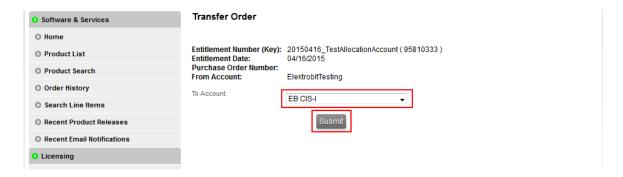

Figure 3.14. Select target allocation account

# Step 5

Click Submit to save your selection.

### Step 6

You can verify the transfer in the Order Detail view of the Order History under Allocations.

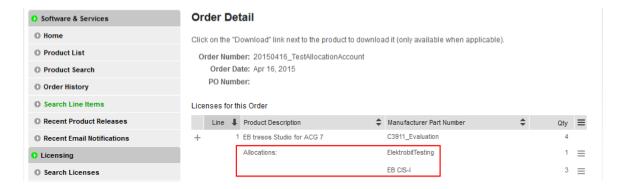

Figure 3.15. Transfer verification

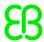

# 3.4.4. Splitting licenses between allocation accounts

# **WARNING**

You can only split licenses from EB tresos AutoCore Generic 7.3 and higher

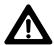

If you try to split legacy licenses, an error occurs. For more information on legacy licenses, see <a href="mailto:chapter9">chapter 9</a>, "Legacy licenses".

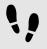

Splitting licenses between allocation accounts

### Prerequisite:

To perform this task, you need the permission *Transfer & Split Orders*.

#### Sten 1

Browse to the Order History page.

### Step 2

Click the appropriate order to show a list of included line items.

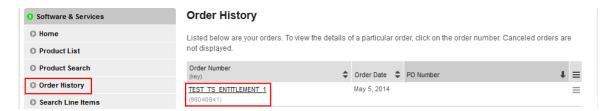

Figure 3.16. Select order

### Step 3

In the Order Detail view, point to the Actions button on the right side of a line item.

### Step 4

In the context menu, click **Split** to split the license.

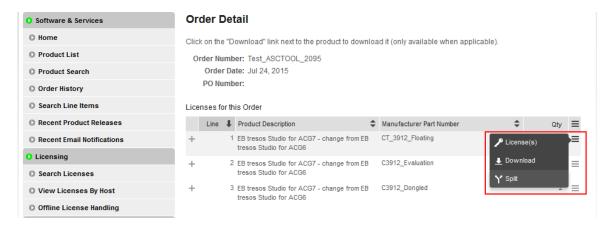

Figure 3.17. The  $\boldsymbol{O}\boldsymbol{r}\boldsymbol{d}\boldsymbol{e}\boldsymbol{r}$  detail view

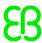

Select the target allocation account in the **To Account:** drop-down list box.

#### Step 6

Select the number of licenses to transfer in the Quantity to Allocate: drop-down list box.

### Step 7

Click **Submit** to complete the split and transfer operation.

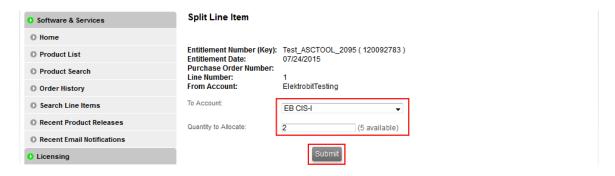

Figure 3.18. Split licenses

### **NOTE**

# Split licenses only on line-item level

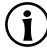

You can only split licenses on line-item level since each line item may have a different number of available licenses.

### Sten 8

You can verify the license split in the Order Detail view of the Order History under Allocations.

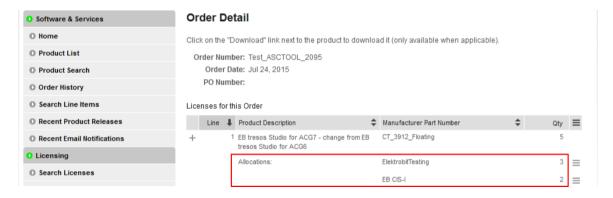

Figure 3.19. License split overview

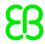

# 3.4.5. Upgrading a license to a new release

When a new release of a specific product is available and you have a valid subscription to that product, you can upgrade your license to the new version. The mechanism to upgrade a license depends on your license type:

- For file-based licenses, see <u>section 3.4.5.1</u>, "Upgrading a file-based license to a new release".
- For activation-based licenses, see <u>section 3.4.5.2</u>, "<u>Upgrading an activation-based license to a new release</u>".

# 3.4.5.1. Upgrading a file-based license to a new release

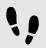

Upgrading a file-based license to a new release

These instructions apply only to file-based licenses using the FlexNet license technology.

#### Step 1

Browse to the **Order History** page.

### Step 2

Point to the **Actions** button on the right side of the affected order line.

### Step 3

In the context menu, click License(s).

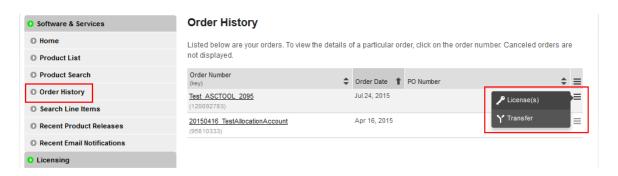

Figure 3.20. Select a license for upgrade

## Step 4

For example, a new release 11.0 is available in addition to the previous release 10.0.

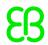

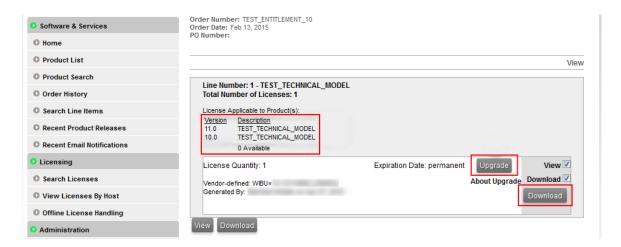

Figure 3.21. Upgrade a license

Click **Upgrade** to upgrade your license file to the new release.

### Step 6

Download your upgraded license file.

# 3.4.5.2. Upgrading an activation-based license to a new release

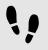

Upgrading an activation-based license to a new release

These instructions apply to single user or evaluation licenses on a client machine as well as to floating licenses on a server machine.

### Step 1

Run either the EB Client or Server License Administrator tool from the **Start** menu or click the desktop short-cut.

# Step 2

Select the product license you want to upgrade or extend.

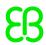

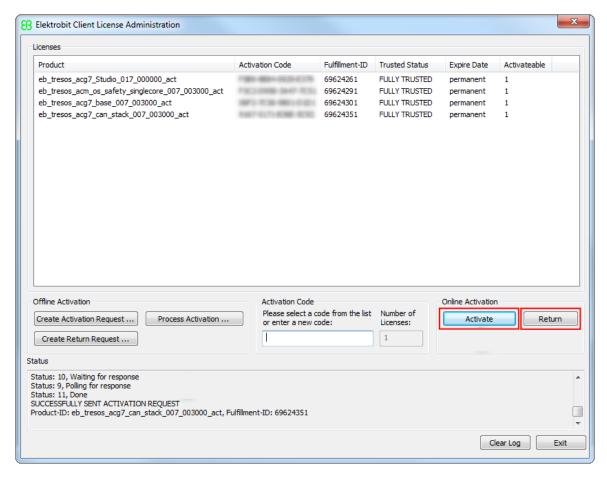

Figure 3.22. The EB Client License Administrator tool

Click **Return** to return the activation-based license from your machine.

### Step 4

Click **Activate** to upgrade your license to the new release.

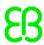

# 4. The licensing project on EB Command

# 4.1. FlexNet Operations On Cloud licensing project

# Several components are available on the EB Command customer portal:

https://command.elektrobit.com

# List of components:

- ▶ EB Client License Administrator setup file
- ▶ EB SERVER CONFIG DEMO.lic license file to configure the EB vendor daemon
- ▶ EB Server License Administrator setup file
- ► FlexNet Publisher License Administration Guide (fnp LicAdmin.pdf)
- Product licensing user's guide (LicensingUsersGuide.pdf)
- ► FlexNet License Server setup file for 32-bit (Imadmin)
- ► FlexNet License Server setup file for 64-bit (Imadmin)
- Sentinel HASP4 dongle driver setup file (FLEXID-9)
- WibuKey WkRuntime dongle driver setup file (FLEXID-10)

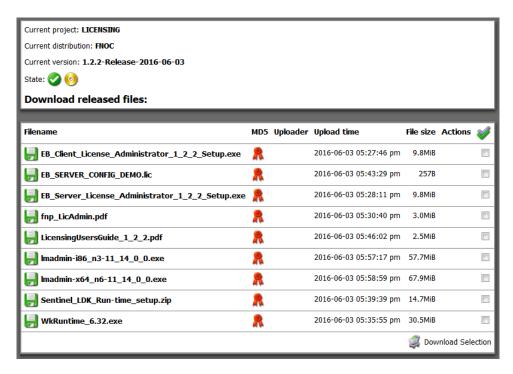

Figure 4.1. The EB Command licensing project

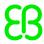

# 5. Single user or evaluation licenses

# 5.1. Activating single user or evaluation licenses

Single user or evaluation licenses are provided via FlexNet Operations On Cloud activation codes. You find the activation code either in the **order notification email** from EB or in **Order History** of the EB licensing customer portal.

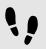

Activating single user or evaluation licenses

# Prerequisite:

The EB Client License Administrator tool is downloaded from EB Command and installed. For more information on EB Command, see <u>chapter 4</u>, "The licensing project on EB Command". For information on how to install the EB Client License Administrator tool, see <u>section 5.1.1</u>, "Installing the EB Client License Administrator tool".

### Step 1

Obtain your activation code from the EB licensing customer portal or from the order notification email. For more information, see <a href="mailto:chapter2">chapter 2</a>, "Overview".

### Step 2

Activate your license with the EB Client License Administrator Tool.

For online activation, see section 5.1.2, "Activating a single user or evaluation license online".

For offline activation, see section 5.1.3, "Activating a single user or evaluation license offline".

### Step 3

Start the application.

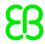

# 5.1.1. Installing the EB Client License Administrator tool

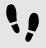

Installing the EB Client License Administrator tool

# Prerequisite:

- Download the EB Client License Administrator Setup.exe tool from EB Command:
  - https://command.elektrobit.com

### Step 1

Run EB\_Client\_License\_Administrator\_Setup.exe.

### Step 2

Select the destination folder.

#### Step 3

Optionally create a Start menu entry.

### Step 4

Optionally create a desktop shortcut.

#### Step 5

Select the default option **Use License Activation Codes**. For more information, see <u>chapter 5</u>, "Single user <u>or evaluation licenses</u>".

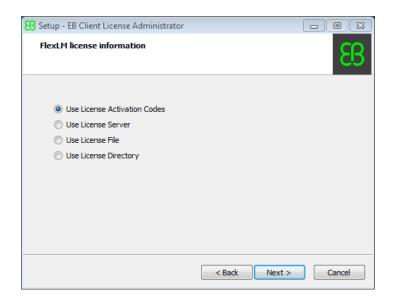

Figure 5.1. Use activation codes

# Step 6

Click Install to begin the installation.

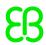

# 5.1.2. Activating a single user or evaluation license online

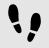

Activating a single user or evaluation license online

# Step 1

Run the EB Client License Administrator tool from the Start menu or click the desktop shortcut.

#### Step 2

Enter an activation code in the **Activation Code** text box.

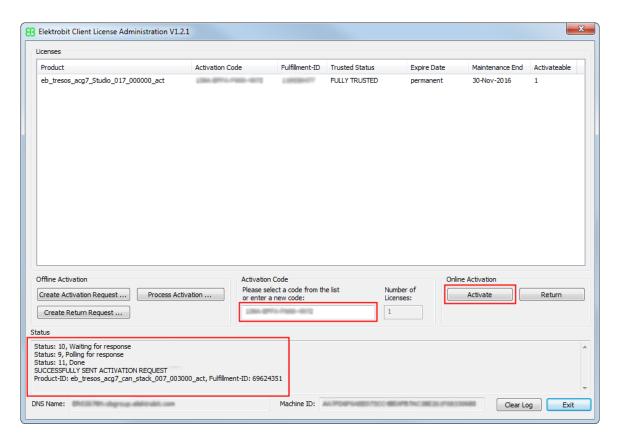

Figure 5.2. Online client license activation

# Step 3

# Click Activate.

### Step 4

Verify the license activation in the **Status** section.

# Step 5

Your license is ready to use.

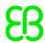

# 5.1.3. Activating a single user or evaluation license offline

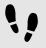

Activating a single user or evaluation license offline

# Step 1

Run the EB Client License Administrator tool from the Start menu or click the desktop shortcut.

#### Step 2

Enter an activation code in the **Activation Code** text box.

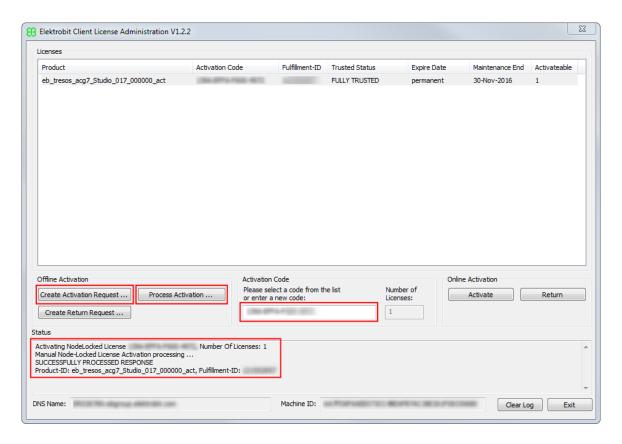

Figure 5.3. Offline client license activation

### Step 3

# Click Create Activation Request ....

### Step 4

Save the activation request file and move it to a machine with internet access.

# Step 5

On the machine with internet access, log in to the EB licensing portal.

### Step 6

Browse to Offline License Handling.

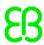

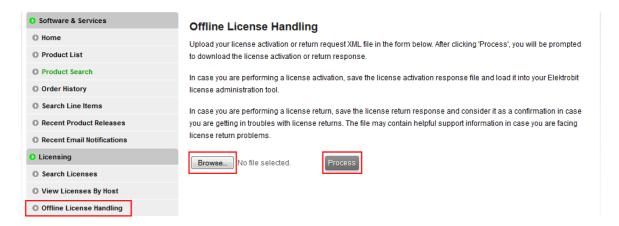

Figure 5.4. Processing the activation request file

Click **Browse...** to load your previously created activation request file.

#### Step 8

Click **Process** to process your offline license activation request and save the activation response file.

#### Step 9

Move the activation response file to your client machine where you created the activation request.

#### Step 10

On your client machine, click **Process Activation** ... to load and process the activation response file.

### Step 11

Verify the license activation in the **Status** section.

# Step 12

Your license is ready to use.

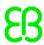

# 6. Floating licenses

# 6.1. Activating floating licenses

Floating licenses are provided via FlexNet Operations On Cloud activation codes. Floating licenses can either be activated on a server machine or on a client machine.

# 6.1.1. Activating floating licenses on a server machine

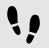

Activating floating licenses on a server machine

### Prerequisite:

A Imadmin license server is set up and configured. For more information, see <u>chapter 10</u>, "<u>License server configuration</u>".

#### Sten 1

Obtain your activation code from the EB licensing customer portal or from the order notification email. For more information, see <u>chapter 3</u>, "Using the EB licensing portal".

#### Step 2

Activate your license with the EB Server License Administrator Tool.

For online activation, see section 6.1.1.2, "Activating a floating license online".

For offline activation, see section 6.1.1.3, "Activating a floating license offline".

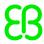

# 6.1.1.1. Installing the EB Server License Administrator tool

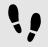

Installing the EB Server License Administrator tool

## Prerequisite:

- Download the EB Server License Administrator Setup.exe tool from EB Command:
  - https://command.elektrobit.com

#### Step 1

 ${\bf Run} \; {\tt EB\_Server\_License\_Administrator\_Setup.exe}.$ 

#### Step 2

Select the destination folder.

### Step 3

Optionally create a Start menu entry.

#### Step 4

Optionally create a desktop shortcut.

### Step 5

The installation of the EB Server License Administrator tool is complete.

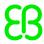

# 6.1.1.2. Activating a floating license online

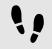

### Activating a floating license online

#### Step 1

Run the EB Server License Administrator tool from the Start menu or click the desktop shortcut.

#### Step 2

Enter an activation code in the **Activation Code** text box.

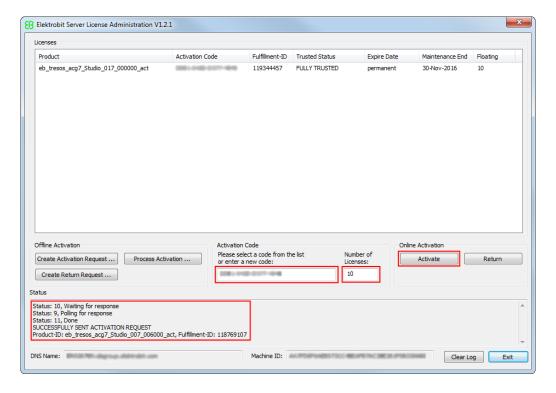

Figure 6.1. Online server license activation

### Step 3

Enter the number of licenses you want to activate. You can activate all ordered licenses on one machine or you can split your licenses to several license servers.

### Step 4

### Click Activate.

#### Step 5

Verify the license activation in the **Status** section.

### Step 6

Restart your license server or re-read the licenses with the license server front end.

#### Step /

Your licenses are ready to use on your license server.

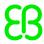

# 6.1.1.3. Activating a floating license offline

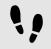

Activating a floating license offline

#### Step 1

Run the EB Server License Administrator tool from the Start menu or click the desktop shortcut.

#### Step 2

Enter an activation code in the **Activation Code** text box.

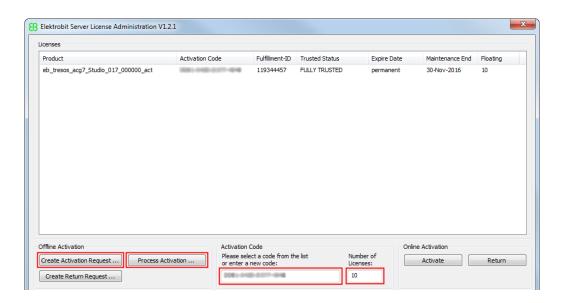

Figure 6.2. Offline server license activation

#### Step 3

Enter the number of licenses you want to activate. You can activate all ordered licenses on one machine or you can split your licenses to several license servers.

#### Step 4

### Click Create Activation Request ....

#### Step 5

Save the activation request file and move it to a machine with internet access.

#### Step 6

On the machine with internet access, log in to the EB licensing portal.

#### Step 7

Browse to Offline License Handling.

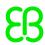

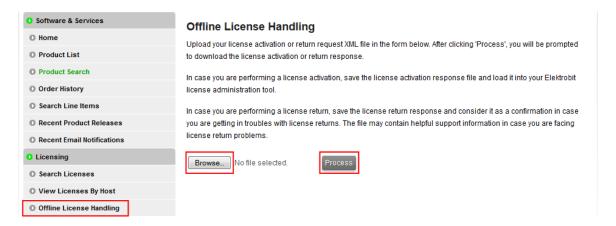

Figure 6.3. Processing the activation request file

Click **Browse...** to load your previously created activation request file.

#### Step 9

Click **Process** to process your offline license activation request and save the activation response file.

#### Step 10

Move the activation response file to your client machine where you created the activation request.

#### Step 11

On your client machine, click Process Activation ... to load and process the activation response file.

#### Step 12

Verify the license activation in the Status section.

#### Step 13

Restart your license server or re-read the licenses with the license server front end.

#### Step 14

Your licenses are ready to use on your license server.

# 6.1.2. Using floating licenses on a client machine

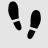

Activating floating licenses on a client machine

#### Step 1

Start the application for which you have the license.

#### Step 2

Configure the server settings in the application with the server name and port number that your license server administrator has provided.

#### Step 3

Use the application.

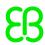

# 6.1.3. Manual setup

If you use floating or dongled licenses on your PC, installing the EB Client License Administrator tool is optional. You can configure the environment variable EB LICENSE FILE manually with the following values:

▶ License server for floating licenses: EB LICENSE FILE=<port>@<your server name>

### **NOTE**

### Obtain server name and port number

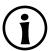

Contact your license server administrator to obtain the server name and port number used by the FlexNet license server of your company.

- License file for dongled licenses: EB\_LICENSE\_FILE=<path\_to\_your\_license\_file.lic>
- License directory as an alternative for dongled licenses: EB\_LICENSE\_FILE=<path\_to\_your\_license files>

#### NOTE

### **Combined options**

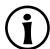

You can combine different options. The license search order depends on the order of the entries provided in the <code>EB\_LICENSE\_FILE</code> environment variable. The entries must be separated by semicolon.

Example: EB LICENSE FILE=C:\EB\Licenses;27000@licsvr.company.com

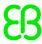

# 7. Dongled licenses

# 7.1. Using dongled licenses

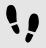

Usingre dongled licenses

### Prerequisite:

■ The WkRuntime.exe dongle driver is downloaded from EB Command and installed. For more information on EB Command, see <u>chapter 4</u>, "The licensing project on EB Command". For information on how to install the dongle driver, see <u>section 7.1.1</u>, "Installing the dongle driver".

#### Step 1

Generate the license files on the EB licensing portal. For more information, see <u>section 7.1.2, "Generating license files".</u>

#### Step 2

Download license files. For more information, see section 3.4.2, "Accessing your licenses".

#### Step 3

Start the application.

### Step 4

Specify the license file location in the application.

#### Step 5

Use the application.

# 7.1.1. Installing the dongle driver

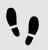

Installing the dongle driver

#### Step 1

Download the WkRuntime.exe dongle driver from EB Command. For more information on EB Command, see chapter 4, "The licensing project on EB Command".

Optionally download the latest version from Wibu-Systems: <a href="http://www.wibu.com">http://www.wibu.com</a>

#### Step 2

Execute WkRuntime.exe.

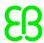

# 7.1.2. Generating license files

You can generate license files within the EB licensing portal. For more information on the EB licensing portal, see <u>chapter 3</u>, "Using the EB licensing portal".

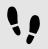

## Generating license files

#### Step 1

Log in to the EB licensing portal: https://elektrobit.flexnetoperations.com

#### Sten 2

Browse to the **Order History** page.

#### Step 3

Point to the Actions button on the right side of the related order line. In the context menu, click License(s).

#### Step 4

Select an article for which you want to generate licenses. To select all articles, select the **Select All** check box under **Generate**.

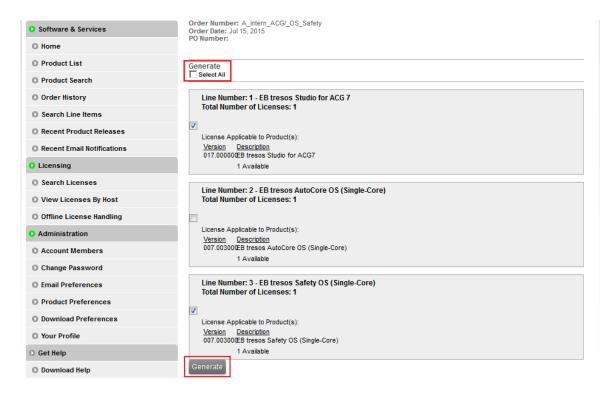

Figure 7.1. Select articles to generate licenses

### Step 5

Click Generate to browse to the Generate Licenses page.

#### Step 6

On the **Generate Licenses** page, enter the following information:

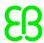

- Select Vendor-defined as the Node Host ID.
- ► Enter the serial number as **WIBU=XX-XXXXXXXX**, for example WIBU=12-12114690
- ➤ Your customer ID is the **Name** of the host, for example 180054
- Enter the required information in the remaining Host ID fields. You can generate multiple license files on one dongle.

For information on how to retrieve the dongle serial number and customer ID from the WibuKey control panel applet, see section 7.1.3, "Retrieving dongle serial number and customer ID".

Step 7

Click **Generate** to generate license files based on the provided information.

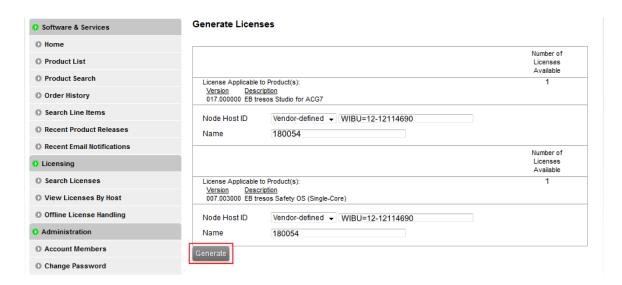

Figure 7.2. Generate licenses

### **NOTE**

### Generate multiple dongled licenses

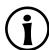

You can create licenses for multiple dongles at once. Enter the dongle IDs and the customer IDs for each dongle on the **Generate Licenses** page.

# 7.1.3. Retrieving dongle serial number and customer ID

You need your dongle serial number and customer ID to proceed with the license generation.

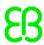

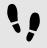

Retrieving dongle serial number and customer ID

#### Step 1

Open the WibuKey control panel applet from the Windows Control Panel.

#### Step 2

Retrieve your dongle serial number - Example: 12-12114690

#### Step 3

Retrieve your customer ID - Example: 180054

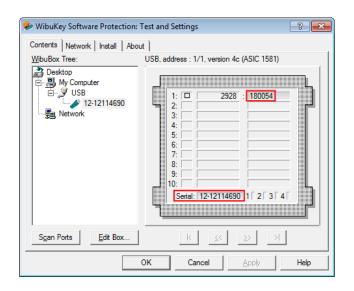

Figure 7.3. WibuKey control panel applet

# 7.1.4. Downloading license files from the License Information page

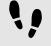

Downloading license files from the License Information page

### NOTE

# Do not save dongled license files on View Licenses

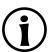

If your dongled license files were generated successfully, **View Licenses** is shown with a **Save All** button. Do not click this button. Instead, download your license files via **License Information**.

#### Step 1

Browse to the **Order History** page.

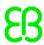

Click any order number on the left side.

#### Sten 3

On the Order Detail page, point to the Actions button on the right side of the related order line.

#### Step 4

In the context menu, click License(s).

#### Sten 5

On the **License Information** page, click **Download** on the bottom to download all dongled licenses. To download a single dongled license, click **Download** on the right.

#### License Information

Below is the License Information for the Order Line you selected.

Product: ACG7 CAN Stack Effective Date: Mar 26, 2015 Expiration Date: Jul 15, 2015

Order Number: A215476-LAST TEST Dongle

Order Date: Mar 26, 2015 PO Number: 6041009949 Line Number: 9

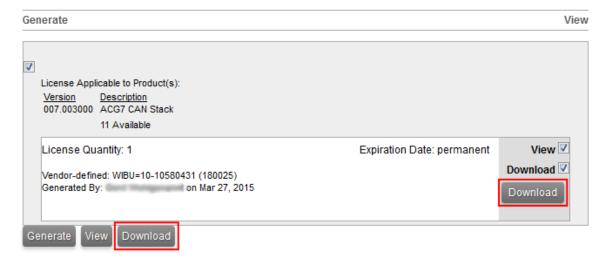

Figure 7.4. Download button

# 7.1.5. Downloading license files from the Order History page

You can download a single or all license files in a ZIP archive from the **Order History** page. For information on downloading license files, see <u>section 3.4.2, "Accessing your licenses"</u>.

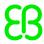

# 8. Partner licenses for EB tresos Studio

# 8.1. Overview

Partner licenses are delivered to partner companies of EB that redistribute EB tresos Studio together with their own modules to their customers. Therefore a redistributable license is required. Partner licenses are provided as a set of activation codes. An additional license feature for EB tresos Studio contains the provider-ID which is required to digitally sign the modules developed by the partner.

# 8.2. Background information

# 8.2.1. Restrictions for partner licenses

- The EB tresos Studio *partner license* is provided to the partner to develop and test partner-specific modules. The cryptographic key that is required to sign the partner-specific modules is included in this license.
- The EB tresos Studio *customer partner license* contains the cryptographic key to unlock the signed partner modules on the partner's customer machine.
- All allowed modules on the partner's customer machine must be cryptographically signed with the key provided by the partner license.
- The partner customer can also use a full-featured EB tresos Studio which can be ordered from EB if it is required to use also unsigned modules.

# 8.2.2. Restrictions for partner customers

- ► The EB tresos Studio activation code for a partner license must **not be shipped to the customer**.
- EB ships a bundle of EB tresos Studio license activation codes for **partner customers** to the partner. The partner ships **one activation code out of this bundle to one customer**.
- Unsigned modules in the partner's customer installation are not accepted and are deactivated as long as the partner's customer uses the restricted EB tresos Studio version.
- ► EB ships a number of evaluation licenses to the partner which can be forwarded to a partner customer to evaluate EB tresos Studio.

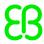

# 8.3. Using partner licenses

# 8.3.1. Using a partner license as a partner

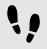

Using a partner license as a partner

#### Step 1

Activate the partner license on the partner machine.

#### Step 2

Develop and test the partner-specific modules.

#### Step 3

Sign the partner modules with the provider-ID on the command line.

#### Step 4

Redistribute EB tresos Studio to the customer.

#### Step 5

Provide one activation code for a partner customer license of EB tresos Studio to your customer.

#### Step 6

Redistribute the EB Client License Administrator tool to your customer.

# 8.3.2. Using a partner license as a partner customer

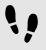

Using a partner license as a partner customer

#### Step 1

Install EB tresos Studio which you have received from the partner.

#### Sten 2

Install signed modules received from the partner.

#### Step 3

Activate the partner customer license for EB tresos Studio with the activation code received from the partner.

#### Step 4

Start working with EB tresos Studio.

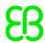

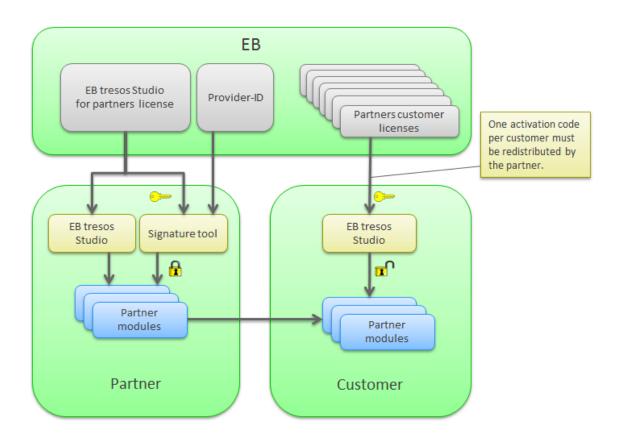

Figure 8.1. Partner license workflow

# 8.4. Retrieving the provider-ID

The provider-ID is contained within a special license feature which is included in the partner license. The provider-ID is encoded as suffix in the EB\_TS\_CRYPTO feature line. It is required to sign modules using the signature tool. The provider-ID is typically the partner's company name or an abbreviation of the partner's company name.

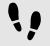

### Retrieving the provider-ID

#### Step 1

If you have a single user license, double-click the EB tresos Studio product for partners in the EB Client License Administrator tool.

#### Step 2

If you have a floating license, double-click the EB tresos Studio product for partners in the EB Server License Administrator tool.

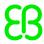

Locate the EB TS CRYPTO feature and extract your provider-ID from the feature name suffix.

Example: The provider-ID in EB TS CRYPTOyourPartnerCode is yourPartnerCode.

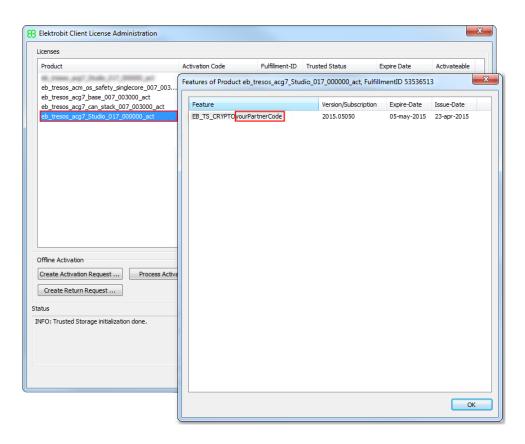

Figure 8.2. The provider-ID in the EB Client License Administrator tool

# 8.5. Use of the signature tool

EB tresos Studio includes a signature tool which is capable to sign module plug-ins. The signature tool is accessible via the command line of EB tresos Studio. To operate the signature tool, a partner license of EB tresos Studio for must be activated.

For more information on working with the signature tool, see section *How to sign modules with the crypto command* in your EB tresos Studio developer's guide.

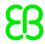

# 8.6. Software redistribution

To operate EB tresos Studio on a partner's customer machine, several components must be shipped to the partner customer:

- Product licensing user's guide
- ► EB Client License Administrator tool
- A copy of EB tresos Studio for the partner customer
- Activation code for a partner customer license of EB tresos Studio
- Signed partner modules

# 9. Legacy licenses

# 9.1. Overview

Legacy licenses are dongled and floating licenses which are not covered by the default Flexera license generation process. The following products are affected:

- EB tresos OSEK
- ▶ EB tresos AutoCore Generic 4 and the corresponding EB tresos Studio relese
- ▶ EB tresos AutoCore Generic 6 and the corresponding EB tresos Studio release
- EB tresos AutoCore Generic 7 and the corresponding EB tresos Studio release, up to 7.2

# 9.2. Background information

Legacy licenses are distributed through .lic license files.

The schema for legacy license files is tresos Customer <customername> censetype>.lic

- <customername> is your company name
- censetype> is either FLOATING or DONGLE

Example for a floating license: tresos Customer Elektrobit Automotive GmbH FLOATING.lic

Example for a dongled license: tresos Customer Elektrobit Automotive GmbH DONGLE.lic

# 9.2.1. Legacy dongled licenses

A legacy dongled license consists of one license file for the client machine.

# 9.2.2. Legacy floating licenses

A legacy floating license consists of two license files, one for the client machine and one for the floating license server.

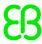

# 9.3. Accessing your legacy licenses

# 9.3.1. Accessing legacy floating licenses

You receive legacy floating licenses in the EB licensing customer portal either as single <code>.lic</code> license file or packed in a <code>.zip</code> file.

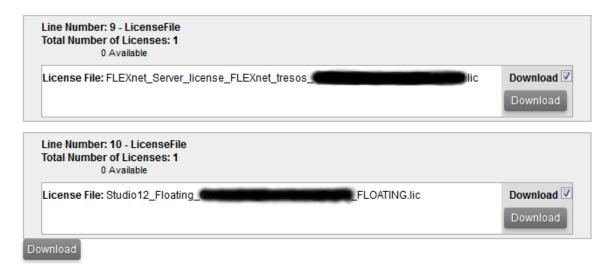

Figure 9.1. Legacy floating license in a .lic file

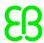

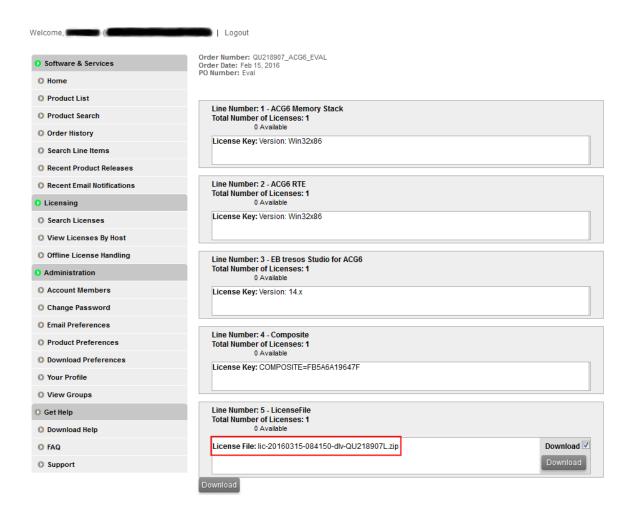

Figure 9.2. Legacy floating license in a .zip file

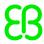

# 9.3.2. Accessing legacy dongled licenses

Legacy dongled licenses are shown in the **Order Detail** view of the **Order History**. Each order with a preceded x is a *delivery note* for a legacy dongled license.

### Order Detail

Click on the "Download" link next to the product to download it (only available when applicable).

Order Number:
Order Date: Nov 30, 2015
PO Number:

### Licenses for this Order

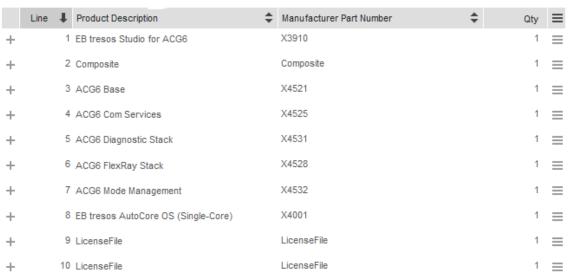

Figure 9.3. Legacy floating license in a .zip file

For more information on the EB licensing customer portal, see chapter 3, "Using the EB licensing portal".

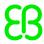

# 10. License server configuration

# 10.1. Overview

This chapter is aimed for network administrators and server administrators. It provides information on how to use and configure a FlexNet Imadmin license server.

The following components are mandatory to configure a FlexNet license server:

- The FlexNet Imadmin license server package is installed as service on the server machine and listens on the Imadmin default port number 8090. For more information on the FlexNet Imadmin license server, see the FlexNet Publisher License Administration Guide.
- The EB Server License Administrator tool is installed in the default directory, see <u>section 6.1.1.1, "Installing</u> the EB Server License Administrator tool".
- Floating licenses are activated on the server machine, see <u>section 6.1.1.2</u>, "Activating a floating license <u>online</u>" and <u>section 6.1.1.3</u>, "Activating a floating license offline".
- The EB\_FLOATING\_SERVER.lic license file which is available on EB Command was downloaded and copied to C:\EB\EB Server License Administrator\licenses.
- After installing the EB Server License Administrator tool, the EB vendor daemon executable file is located in <installfolder>\<platform>\EB.exe.

Example: C:\EB\EB Server License Administrator\x64\EB.exe

# 10.2. Background information

# 10.2.1. EB vendor daemon

- The EB vendor daemon is only available for Microsoft Windows operating systems.
- The EB vendor daemon is available as 32-bit and 64-bit version. Depending on your operating system, install either the 32-bit or the 64-bit Imadmin license server and use the suitable EB vendor daemon.

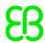

# 10.3. Transferring floating licenses from Imgrd to Imadmin

If you have older licenes from Imgrd, follow the instructions to transfer the licenses to Imadmin.

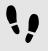

Transferring floating licenses from Imgrd to Imadmin

#### Step 1

Shutdown the Imgrd service.

#### Step 2

Copy all licenses from your previous license file to the EB FLOATING SERVER.lic.

Your older licenses are now managed by the Imadmin server.

# 10.4. Logging in to the license server

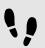

Logging in to the license server

### Prerequisite:

- The Imadmin license server package is installed.
- The EB Server License Administrator tool is installed, see section 6.1.1.1, "Installing the EB Server License Administrator tool".
- Floating licenses are activated on the server machine, see <u>section 6.1.1.2, "Activating a floating license online"</u> and <u>section 6.1.1.3, "Activating a floating license offline"</u>.
- EB\_FLOATING\_SERVER.lic license file is copied to C:\EB\EB\_Server\_License\_Administrator\licenses.

#### Step 1

In your favorite browser, browse to localhost: 8090.

#### Step 2

Click the **Administration** button to browse to the administration page.

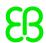

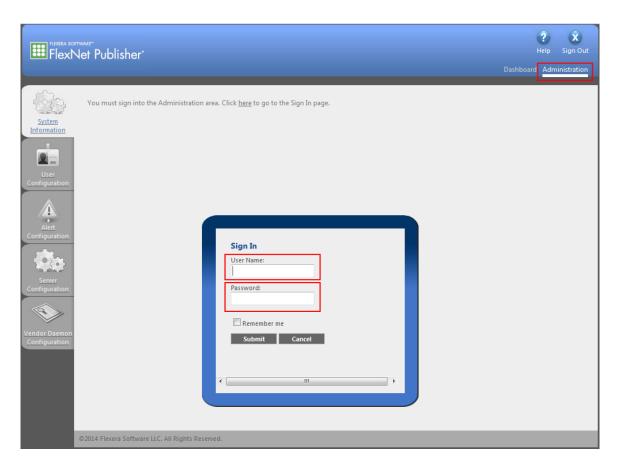

Figure 10.1. Imadmin login

Log in to the server as user admin.

#### Step 4

The default password for the admin user is admin.

### NOTE

### **Password change**

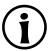

Upon your first login to the administration page you are prompted to change the default password.

# 10.5. Importing a license file

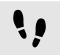

Importing a license file

#### Step 1

Click **Vendor Daemon Configuration** to browse to the **Vendor Daemons** page.

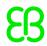

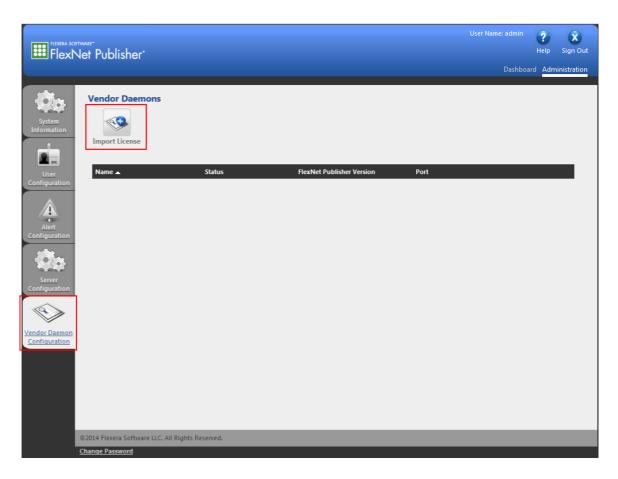

Figure 10.2. The **Vendor Daemons** page

## Click Import License.

### Step 3

Click **Browse** and select the <code>EB\_FLOATING\_SERVER.lic</code> license file which you have downloaded from the EB Command portal. The default location is  $C:\EB\setminus EB\_Server\_License\_Administrator\licenses$ .

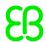

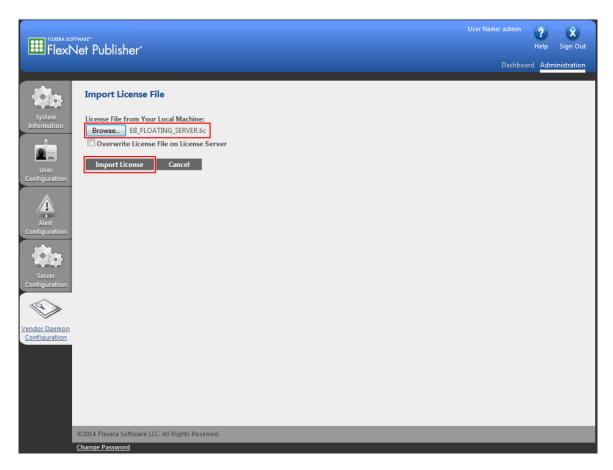

Figure 10.3. Importing a license file

Click **Import License** to import the selected license file.

### **NOTE**

### Overwrite license file

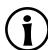

If you import the license file for the first time, do not select the **Overwrite License File on License Server** option. Otherwise, select the check box.

# 10.6. Verifying the license file import

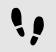

Verifying the license file import

#### Step 1

Check that the license file import was successful in the **Import Information** section.

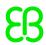

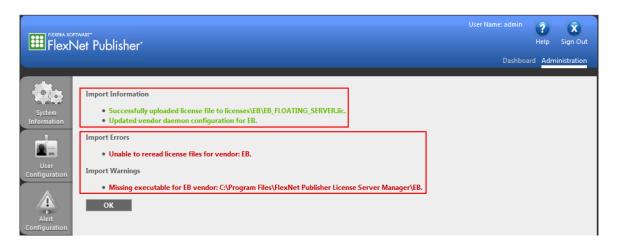

Figure 10.4. License file import information

If the path to the EB vendor daemon is not yet configured, ignore the vendor daemon error messages in the **Import Errors** and **Import Warnings**. For information on configuring the EB vendor daemon, see <u>section 10.7</u>, "Configuring the EB vendor daemon".

#### Step 3

### Click OK.

### Step 4

On the **Vendor Daemons** page, point to the vendor daemon line with the **Stopped** status and click the high-lighted line to browse to the EB vendor daemon configuration page.

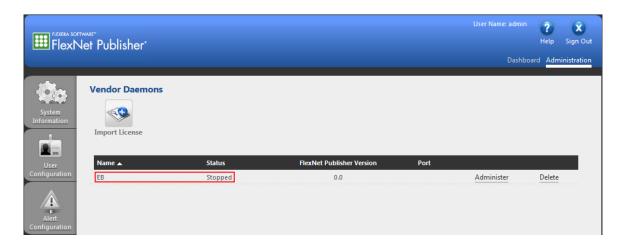

Figure 10.5. The Vendor Daemons page

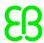

# 10.7. Configuring the EB vendor daemon

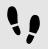

Configuring the EB vendor daemon

#### Step 1

In the text box Vendor Daemon Location, enter the path to the EB vendor daemon file EB. exe.

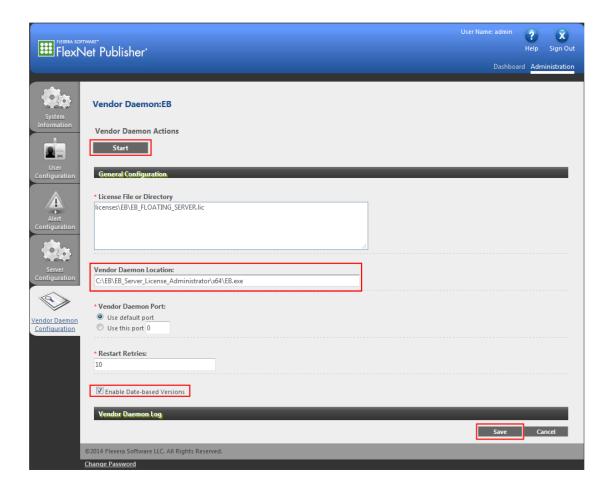

Figure 10.6. Vendor daemon configuration

# **NOTE**

# 32-bit or 64-bit version of the EB vendor daemon

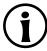

Choose the appropriate platform depending on your Imadmin license server version.

#### Step 2

Select the **Enable Date-based Versions** check box. It is very important to check this check box because the end date of the license subscription is coded into the license version.

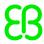

Click Save to save your EB vendor daemon configuration.

#### Step 4

A message indicates that the EB vendor daemon configuration was successfully updated. Click **Start** to start the EB vendor daemon.

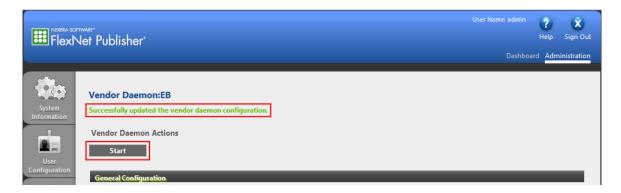

Figure 10.7. Successful EB vendor daemon configuration

# 10.8. Verifying the EB vendor daemon

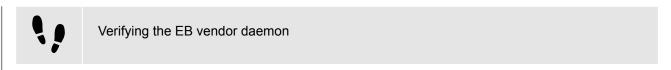

#### Step 1

The Imadmin initiates the EB vendor daemon startup with the message **Starting vendor daemon: EB**.

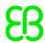

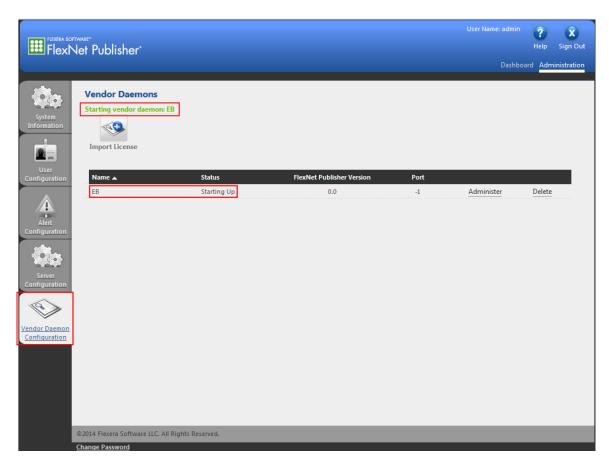

Figure 10.8. The Vendor Daemons page

The status **Starting up** is shown.

### Step 3

Wait a few seconds and click **Vendor Daemon Configuration** to refresh the page.

#### Step 4

The status **Up** indicates that the EB vendor daemon is active.

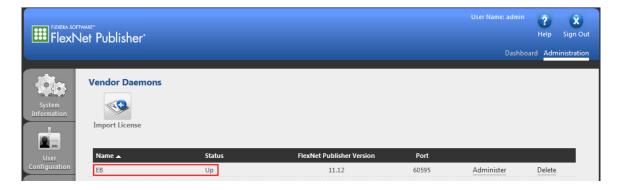

Figure 10.9. Active EB vendor daemon

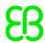

# 10.9. Verifying your licenses

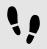

Verifying your licenses

Step 1

Click **Dashboard** to browse to the FlexNet Publisher license server dashboard.

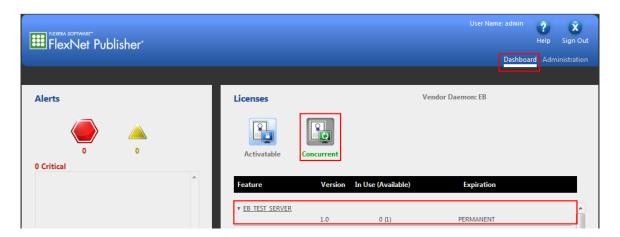

Figure 10.10. Verify licenses

#### Step 2

## Click Concurrent.

#### Step 3

The EB TEST SERVER license feature is available.

### **NOTE**

### All activated licenses are shown

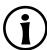

This page shows all your activated licenses available on your server machine.

### **NOTE**

### Activating floating licenses at the license server

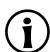

For instructions on how to activate a floating license, see chapter 6, "Floating licenses".